## To separate CSV files in Excel

In Control Panel, go to Settings | Region and the Advanced options

## Make sure that the

- Decimal symbol is a full stop
- Digit grouping symbol is a space
- List separator is a comma
- Click Apply

When you have the file with the zeroes open in Excel, click on the A at the top of the page to select the whole column.

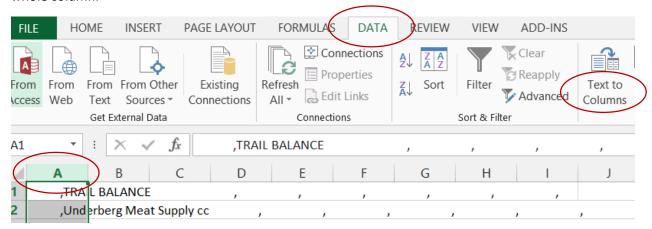

## Follow the instructions:

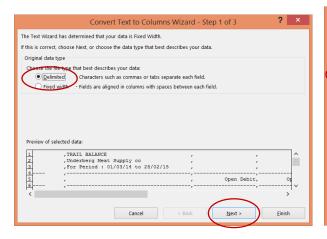

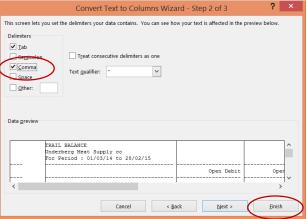